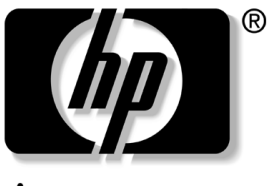

invent

# **Guía del Usuario** Monitores LCD 1506, 1706 y 1906

Número de Parte del Documento: 389521-162

**Octubre de 2005**

Esta guía proporciona informaciones acerca de la configuración del monitor, instalación de controladores, uso del Menú en Pantalla (OSD), solución de problemas y especificaciones técnicas.

© 2005 Hewlett-Packard Development Company, L.P.

HP, Hewlett Packard, y el logotipo de Hewlett-Packard son marcas comerciales de Hewlett-Packard Company en los Estados Unidos y otros países.

Compaq y el logotipo de Compaq son marcas comerciales de Hewlett-Packard Development Company, L.P. en los Estados Unidos y otros países.

Microsoft, Windows y el logotipo de Windows son marcas comerciales de Microsoft Corporation en los Estados Unidos y otros países.

Todos los demás nombres de productos mencionados en este documento pueden ser marcas comerciales de sus respectivas compañías.

Hewlett-Packard Company no se responsabilizará por los errores ni las omisiones técnicas ni editoriales contenidos aquí, ni por los daños incidentales o resultantes relacionados con el suministro, desempeño o uso de este material. La información en este documento se entrega "como está", sin garantía de ningún tipo, incluidas pero no limitadas a las garantías implícitas de comercialización y adecuación para propósitos específicos, y está sujeta a cambios sin previo aviso. Las garantías para los productos Hewlett-Packard se establecen en las declaraciones explícitas de garantía limitada que acompañan a tales productos. Nada de lo que contiene este documento debe interpretarse como parte de una garantía adicional.

Este documento incluye información de propiedad protegida por las leyes de derechos de autor. Ninguna parte de este documento puede ser fotocopiada, reproducida o traducida a otro idioma sin el previo consentimiento por escrito de Hewlett-Packard Company.

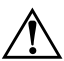

Å**ADVERTENCIA:** El texto presentado de esta forma indica que, si no se siguen las instrucciones, se pueden producir lesiones corporales o pérdida de la vida.

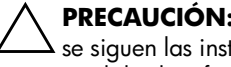

PRECAUCIÓN: El texto presentado de esta forma indica que, si no se siguen las instrucciones, se pueden producir daños en el equipo o pérdida de información.

Guía del Usuario Monitores LCD 1506, 1706 y 1906 Segunda Edición: Octubre de 2005

Número de Parte del Documento: 389521-162

# **Contenido**

#### **[1](#page-5-0) [Recursos del Producto](#page-5-1)**

#### **[2](#page-8-0) [Pautas para la Seguridad y el](#page-8-1)  [Mantenimiento](#page-8-1)**

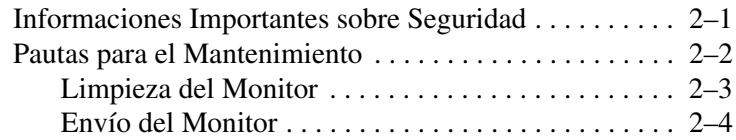

#### **[3](#page-12-0) [Instalación del Monitor](#page-12-1)**

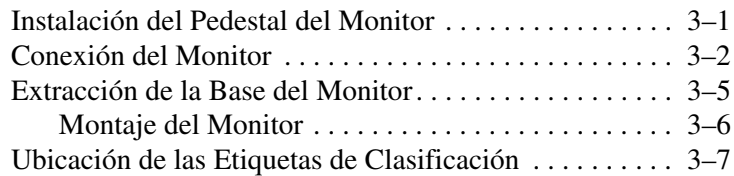

#### **[4](#page-19-0) [Funcionamiento del Monitor](#page-19-1)**

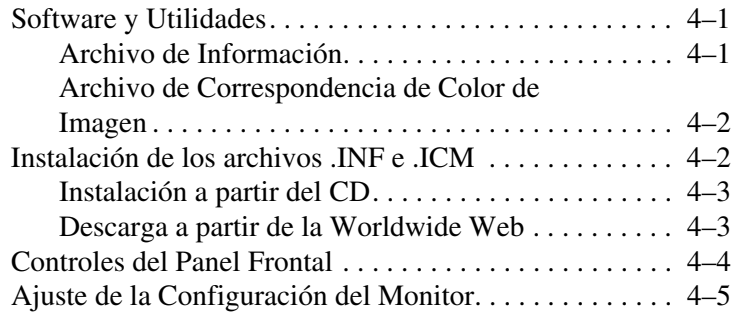

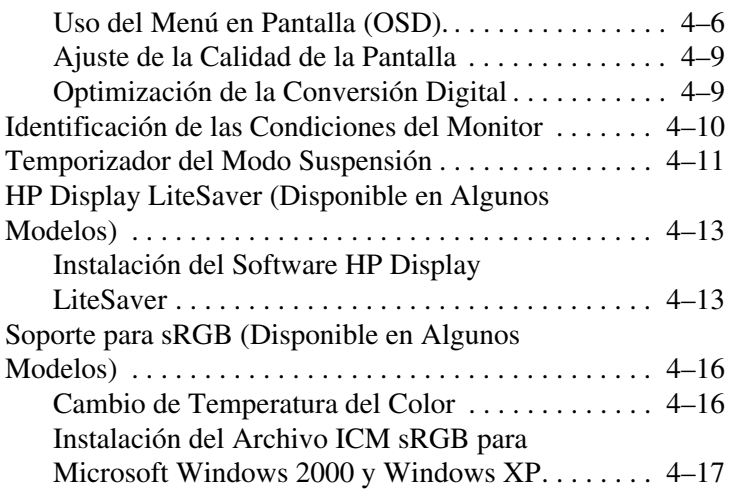

#### **[A](#page-36-0) [Solución de problemas](#page-36-1)**

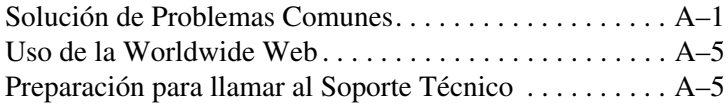

#### **[B](#page-41-0) [Especificaciones Técnicas](#page-41-1)**

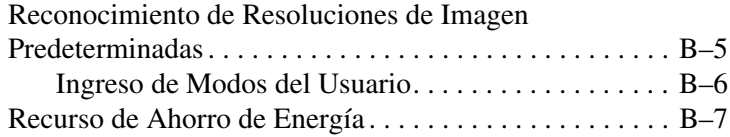

#### **[C](#page-48-0) [Avisos de los Organismos Normativos](#page-48-1)**

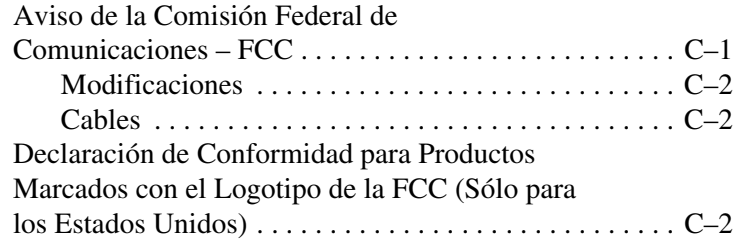

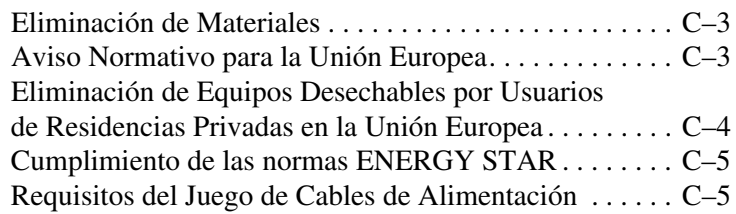

#### **[D](#page-54-0) [Calidad del Monitor LCD y Criterios sobre](#page-54-1)  [Píxeles](#page-54-1)**

**1**

# <span id="page-5-0"></span>**Recursos del Producto**

<span id="page-5-1"></span>El monitor de panel plano tiene una matriz activa, un transistor de película delgada (TFT) y una pantalla de cristal líquido (LCD). Los recursos del monitor incluyen:

#### **Modelo 1506**

- Pantalla con un área visible de 15 pulgadas (38,1 cm).
- Resolución de 1024 x 768, además de soporte de pantalla completa para resoluciones inferiores.
- Amplio ángulo de visualización que permite visualización desde varias posiciones: de pie, sentado o moviéndose.
- Recursos de ajuste de la inclinación.
- Pedestal removible y agujeros de montaje VESA de 75mm para obtener soluciones flexibles de montaje.
- Recurso Plug and Play (Conectar y Usar) si su sistema lo admite.
- Ajustes del Menú en Pantalla (OSD) en Inglés, Holandés, Francés, Alemán, Italiano, Chino Simplificado y Español para facilitar el ajuste y la optimización de la pantalla.
- El Software and documentation CD incluye un archivo de información (INF), de Correspondencia de Color de Imagen (ICM) y documentación del producto.
- Recursos de ahorro de energía que cumple con las normas Energy Star.
- Ranura del bloqueo de seguridad.
- AssetControl
- Cumple las siguientes especificaciones reguladas:
	- ❏ EPA ENERGY STAR
	- ❏ Directivas CE de la Unión Europea

#### **Modelo 1706**

- Pantalla con un área visible de 17 pulgadas (43,18 cm).
- Resolución nativa de 1280 x 1024, además de soporte de pantalla completa para resoluciones inferiores.
- Amplio ángulo de visualización que permite visualización desde varias posiciones: de pie, sentado o moviéndose.
- Recursos de ajuste de la inclinación.
- Pedestal removible y agujeros de montaje VESA de 100mm para obtener soluciones flexibles de montaje.
- Recurso Plug and Play (Conectar y Usar) si su sistema lo admite.
- Ajustes del Menú en Pantalla (OSD) en Inglés, Holandés, Francés, Alemán, Italiano, Chino Simplificado y Español para facilitar el ajuste y la optimización de la pantalla.
- El Software and documentation CD incluye un archivo de información (INF), de Correspondencia de Color de Imagen (ICM) y documentación del producto.
- Recursos de ahorro de energía que cumple con las normas Energy Star.
- AssetControl (disponible en algunos modelos).
- Parlantes estéreo externos (disponible en algunos modelos).
- Cumple las siguientes especificaciones reguladas:
- ❏ EPA ENERGY STAR
- ❏ Directivas CE de la Unión Europea

#### **Modelo 1906**

- Pantalla con un área visible de 19 pulgadas (48,3 cm).
- Resolución nativa de 1280 x 1024, además de soporte de pantalla completa para resoluciones inferiores.
- Amplio ángulo de visualización que permite visualización desde varias posiciones: de pie, sentado o moviéndose.
- Recursos de ajuste de la inclinación.
- Pedestal removible y agujeros de montaje VESA de 100mm para obtener soluciones flexibles de montaje.
- Recurso Plug and Play (Conectar y Usar) si su sistema lo admite.
- Ajustes del Menú en Pantalla (OSD) en Inglés, Holandés, Francés, Alemán, Italiano, Chino Simplificado y Español para facilitar el ajuste y la optimización de la pantalla.
- El Software and documentation CD incluye un archivo de información (INF), de Correspondencia de Color de Imagen (ICM) y documentación del producto.
- Recursos de ahorro de energía que cumple con las normas Energy Star.
- AssetControl (disponible en algunos modelos).
- Parlantes estéreo externos (disponible en algunos modelos).
- Cumple las siguientes especificaciones reguladas:
	- ❏ EPA ENERGY STAR
	- ❏ Directivas CE de la Unión Europea

**2**

# <span id="page-8-1"></span><span id="page-8-0"></span>**Pautas para la Seguridad y el Mantenimiento**

## <span id="page-8-2"></span>**Informaciones Importantes sobre Seguridad**

Se incluye con su monitor un cable de alimentación. Si se utiliza otro cable, utilice solamente una fuente y una conexión de alimentación apropiadas para este monitor. Para obtener informaciones acerca del juego de cable de alimentación correcto a ser utilizado con su monitor, consulte la sección "Requisitos del Juego de Cable de Alimentación" en el Apéndice C.

Å**ADVERTENCIA:** Para reducir el riesgo de descargas eléctricas o daños en el equipo, no desactive el enchufe de conexión a tierra del cable de alimentación. Este equipo está proyectado para conectarse a un tomacorriente con conexión a tierra que sea de fácil acceso para el operador. El enchufe de conexión a tierra es una medida de seguridad muy importante.

Å**ADVERTENCIA:** Para mayor seguridad, certifíquese de que el tomacorriente donde enchufó el cable de alimentación sea de fácil acceso y esté ubicado lo más cerca posible del equipo. Cuando sea necesario desconectar la energía del equipo, desenchufe el cable de alimentación del tomacorriente tomando el enchufe con firmeza. No tire nunca del cable.

**PRECAUCIÓN:** Para garantizar la protección del monitor y de la computadora, conecte todos los cables de alimentación y los dispositivos periféricos correspondientes (como monitor, impresora o escáner) a algún protector contra sobrevoltaje, como un extensor de alimentación o una Fuente de Alimentación Ininterrumpida (UPS). Ni todos los extensores de alimentación proporcionan protección contra sobrevoltaje, por lo que debe estar especificado en una etiqueta que ellos están preparados para esta función. Utilice un extensor de alimentación cuyo fabricante ofrezca una Garantía de Reemplazo por Daños, de modo que pueda reemplazar el equipo si falla la protección contra sobrevoltaje.

#### <span id="page-9-0"></span>**Pautas para el Mantenimiento**

Para mejorar el rendimiento y extender la vida útil del monitor, siga estas pautas:

- No abra el gabinete del monitor ni intente reparar este producto usted mismo. Ajuste solamente los controles que se describen en las instrucciones de funcionamiento. Si el monitor no funciona correctamente, se ha caído o se ha dañado, póngase en contacto con el distribuidor, revendedor o proveedor de servicios autorizado de HP.
- $\blacksquare$  Utilice solamente una fuente de alimentación y una conexión adecuadas para este monitor, como se indica en la etiqueta o en la placa trasera del monitor.
- Asegúrese de que el total de amperios de los productos conectados al tomacorriente no exceda la clasificación eléctrica del tomacorriente y que el total de amperios de los productos conectados al cable no exceda la clasificación eléctrica del cable. Consulte la etiqueta del cable de alimentación para averiguar la clasificación de amperios (AMPS o A) de cada dispositivo.
- Instale el monitor cerca de un tomacorriente que pueda alcanzar con facilidad. Desconecte el monitor tomando el enchufe con firmeza y tirándolo para sacarlo del tomacorriente. Nunca lo desconecte tirando del cable.
- Apague el monitor cuando no lo utilice. Es posible aumentar significativamente la expectativa de vida útil del monitor, utilizando un protector de pantalla y apagando el monitor cuando no lo utilice.
- $\blacksquare$  El gabinete tiene ranuras y orificios para la ventilación. Estos orificios no se deben bloquear ni obstruir. Nunca introduzca objetos de ninguna clase en las ranuras del gabinete ni en otros orificios.
- No deje caer el monitor ni lo coloque sobre una superficie inestable.
- No coloque nada sobre el cable de alimentación. Ni pise sobre el cable.
- Mantenga el monitor en un área bien ventilada, alejado del exceso de luz, calor o humedad.
- Al retirar la base del monitor, debe poner la parte frontal del monitor hacia abajo sobre una superficie suave para evitar que se raye, deforme o rompa.

#### <span id="page-10-0"></span>**Limpieza del Monitor**

- 1. Apague el monitor y la computadora.
- 2. Desenchufe el monitor del tomacorriente.
- 3. Limpie el gabinete del monitor con un paño limpio y humedecido con agua.
- 4. Limpie la pantalla del monitor con un limpiador de pantallas antiestático.

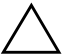

Ä**PRECAUCIÓN:** No utilice benceno, diluyente, amoníaco ni sustancias volátiles para limpiar el monitor o la pantalla. Estos productos químicos pueden dañar el acabado del gabinete y la pantalla.

#### <span id="page-11-0"></span>**Envío del Monitor**

Guarde la caja del embalaje original en un área de almacenamiento. Es posible que la necesite para mover o transportar el monitor en otra ocasión.

**3**

# <span id="page-12-0"></span>**Instalación del Monitor**

<span id="page-12-1"></span>Para configurar el monitor, asegúrese de apagar el monitor, la computadora y todos los dispositivos acoplados, y luego siga estos pasos:

## <span id="page-12-2"></span>**Instalación del Pedestal del Monitor**

Para instalar el pedestal del monitor:

1. Coloque la placa del pedestal en su escritorio o mesa y verifique que la flecha que está debajo de la placa esté orientada hacia adelante.

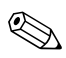

✎No instale la base si el monitor es utilizado en la pared, en un brazo móvil o en otro dispositivo de montaje, en estos casos, consulte la sección "Montaje del Monitor" en este capítulo.

2. Utilizando ambas manos, coloque el monitor sobre la base del pedestal y presione firmemente hacia abajo para bloquear la base del pedestal en la posición correcta. Escuchará un clic cuando la base se encaje. Asegúrese de que la base del pedestal esté bloqueada con seguridad antes de continuar con el ajuste.

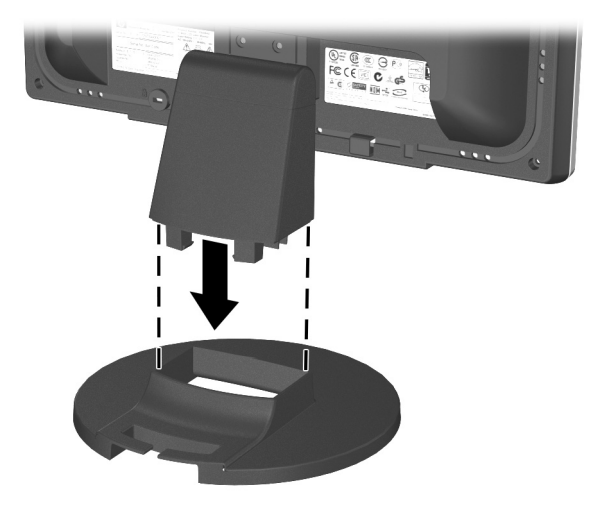

*Inserción del Monitor en la Base del Pedestal*

# <span id="page-13-0"></span>**Conexión del Monitor**

- 1. Coloque el monitor próximo a su computadora en un lugar conveniente y con buena ventilación.
- 2. Conecte el cable de señal de la parte trasera del monitor al conector de video del panel trasero de la computadora.

Å**ADVERTENCIA:** Para reducir el riesgo de una descarga eléctrica o de daños en el equipo, haga lo siguiente:

- No desactive el enchufe de conexión a tierra del cable de alimentación. El enchufe de conexión a tierra es una medida de seguridad muy importante.
- Enchufe el cable de alimentación a un tomacorriente con conexión a tierra que se pueda acceder fácilmente en todo momento.
- Desconecte la alimentación del monitor desenchufando el cable de alimentación del tomacorriente.
- No coloque nada sobre los cables de alimentación o cables. Acomódelos de manera que nadie pueda pisarlos accidentalmente ni tropezar con ellos. No tire de los cables. Cuando desenchufe el cable del tomacorriente, tómelo por el enchufe.
- 3. Conecte un extremo del cable de alimentación a la parte trasera del monitor y el otro extremo a un tomacorriente.

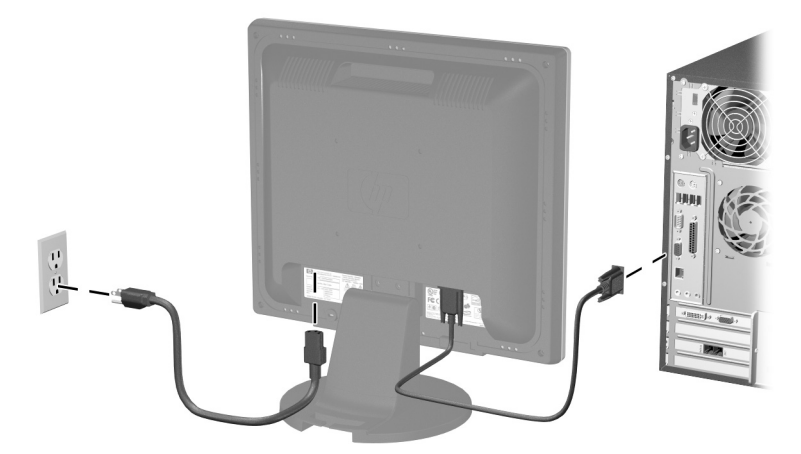

*Conexión de Cables de Alimentación y de Señal*

4. Ajuste el monitor según sea necesario para su comodidad utilizando el recurso de ajuste de inclinación del monitor.

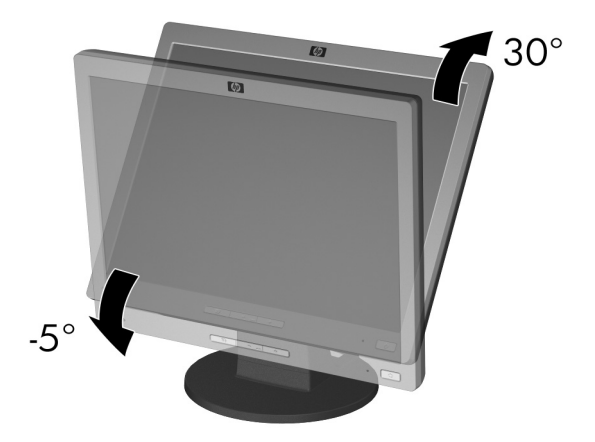

*Inclinación del Monitor*

5. Presione el botón de Encendido para encender el monitor.

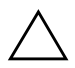

**PRECAUCIÓN:** Es posible que ocurran daños como la marca en la pantalla de una imagen (efecto burn-in) en monitores que exhiban la misma imagen estática en la pantalla por un período prolongado. Para evitar estos daños, es recomendable que tenga siempre activo un protector de pantalla o que apague el monitor cuando no está en uso por un periodo prolongado de tiempo. La retención de imagen es una condición que puede ocurrir en todas las pantallas LCD.

# <span id="page-16-0"></span>**Extracción de la Base del Monitor**

La base del monitor puede ser retirada para montar el monitor en la pared, en un brazo móvil o en otro dispositivo de montaje. Lea los siguientes avisos de Precaución y de Advertencia antes de comenzar el procedimiento.

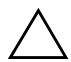

**PRECAUCIÓN:** Antes de comenzar a desarmar el monitor, asegúrese de que esté apagado y de que los cables de alimentación y de señal estén desconectados. Si su monitor tiene un cable de audio conectado, desconéctelo.

Ä**PRECAUCIÓN:** No extraiga la base del monitor mientras ésta esté en la posición vertical. Coloque el panel frontal sobre una superficie suave para evitar que se raye, se estropee o se rompa.

- 1. Desconecte y retire los cables de alimentación y de señal de la parte trasera del monitor.
- 2. Retire la tapa vertical  $\bullet$  de la parte superior del pilar del pedestal.
- 3. Retire los tres tornillos 2 según se exhibe en la ilustración siguiente.

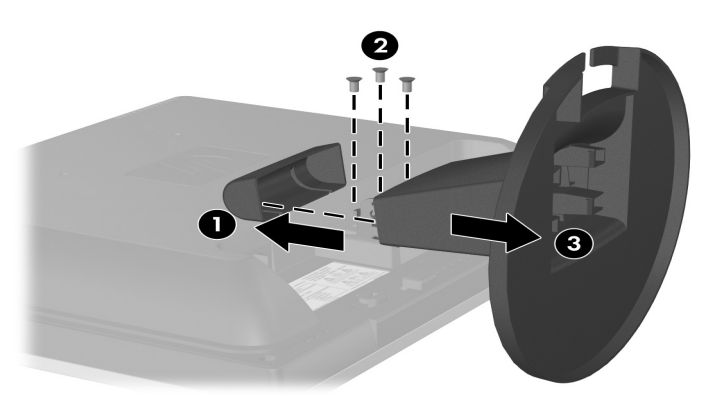

*Extracción de la Base del Monitor*

**PRECAUCIÓN:** Asegúrese de que la parte inferior de la base del monitor esté posicionada sobre una mesa o un escritorio antes de extraer la base del monitor.

4. Extraiga la base del monitor  $\Theta$ .

#### <span id="page-17-0"></span>**Montaje del Monitor**

1. Extraiga la base del monitor. Consulte los pasos de la sección "Extracción de la Base del Monitor" en la sección anterior.

Después de retirar la base del monitor, quedan expuestos cuatro agujeros de montaje roscados en el panel trasero del monitor que serán utilizados para el montaje. Estos orificios de montaje tienen una separación de 100 mm y cumplen con la norma de la Video Electronics Standards Association (VESA) para el montaje de monitores de pantalla plana.

Ä**PRECAUCIÓN:** Este Monitor admite orificios de montaje VESA de 100 mm estándar de la industria. Para adaptar una solución de otros fabricantes al monitor, se requieren cuatro tornillos largos de 4 mm, 0,7 de espacio (pitch) y 10 mm (no se suministran con el monitor). Tornillos más largos no deben ser utilizados porque pueden dañar el monitor. Es importante verificar que la solución de montaje del fabricante esté en conformidad con el estándar VESA e que sea clasificado para soportar el peso del monitor. Para obtener un óptimo rendimiento, es importante utilizar el cable de alimentación y video que viene con el monitor.

2. Monte el monitor en un brazo móvil o en otro dispositivo de montaje siguiendo las instrucciones que se incluyen con el dispositivo de montaje a ser utilizado.

# <span id="page-18-0"></span>**Ubicación de las Etiquetas de Clasificación**

Las etiquetas de clasificación en el monitor proveen el número de parte, número del producto y el número de serie. Es posible que necesite estos números al entrar en contacto con HP para obtener información acerca del modelo del monitor. Las etiquetas de clasificación están ubicadas en los lados derecho e izquierdo del pedestal del monitor.

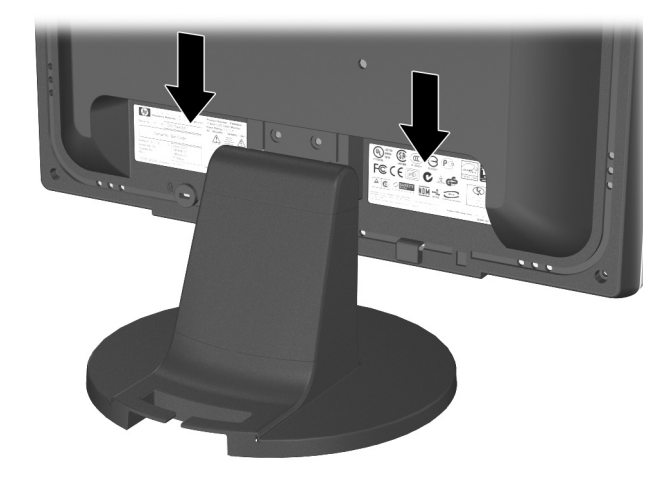

# <span id="page-19-1"></span><span id="page-19-0"></span>**Funcionamiento del Monitor**

# <span id="page-19-2"></span>**Software y Utilidades**

El monitor incluye un CD que contiene dos archivos que puede instalar en la computadora:

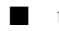

un archivo .INF (Información)

un archivo .ICM (Correspondencia de Color de Imagen)

Adobe Reader es suministrado con el CD y puede ser instalado a partir del menú.

✎Si el monitor no incluye el CD, los archivos .INF e .ICM pueden ser descargados del sitio Web de soporte para monitores HP. Consulte "Descarga a partir de la Worldwide Web" en este capítulo.

#### <span id="page-19-3"></span>**Archivo de Información**

El archivo. INF define los recursos del monitor utilizados por los sistemas operativos Microsoft Windows para asegurar compatibilidad del monitor con el adaptador gráfico de la computadora.

Este monitor es compatible con Windows Plug and Play (Conectar y Usar) y funcionará correctamente sin instalar el archivo .INF. El recurso Plug and Play (Conectar y Usar) del monitor requiere que la tarjeta de gráficos de la computadora esté en conformidad con el estándar VESA DDC2 y que el monitor se conecte directamente a la tarjeta de gráficos. El recurso Plug and Play (Conectar y Usar) no funciona a través de conectores separados tipo BNC o a través de cajas o búferes de distribución. Puede ser necesario instalar el archivo .INF si estas dos condiciones no son cumplidas.

#### <span id="page-20-0"></span>**Archivo de Correspondencia de Color de Imagen**

Los archivos .ICM son archivos de datos que son utilizados en conjunto con programas gráficos que proporcionan correspondencia de colores consistente, de la pantalla del monitor a la impresora, o del escáner a la pantalla del monitor. El archivo .ICM contiene un perfil de monitoreo del sistema de colores. Este archivo es activado a partir de programas gráficos que admiten este recurso.

El perfil de color ICM es grabado en conformidad con la especificación del Formato de Perfil de Colores de Internacional Color Consortium (ICC).

## <span id="page-20-1"></span>**Instalación de los archivos .INF e .ICM**

Después de determinar que necesita actualizar, es posible instalar los archivos .INF e .ICM a partir del CD o descargarlos.

#### <span id="page-21-0"></span>**Instalación a partir del CD**

Para instalar los archivos .INF e .ICM en la computadora a partir del CD:

- 1. Inserte el CD en la unidad de CD-ROM de la computadora. El menú del CD aparece.
- 2. Visualice los archivos Léame "INF e ICM".
- 3. Seleccione "Instalar archivos INF e ICM."
- 4. Siga las instrucciones que aparecen en pantalla.
- 5. Después de instalar el software INF, reinicialice Windows.
- 6. Verifique que las frecuencias de resolución y renovación adecuadas aparezcan en el panel de control de Exhibición de Windows.

✎Es posible que sea necesario instalar manualmente los archivos .INF e .ICM de integración digital del monitor a partir del CD en el evento de un error de instalación. Consulte el archivo Léame INF e ICM en el CD.

#### <span id="page-21-1"></span>**Descarga a partir de la Worldwide Web**

Para descargar la versión más reciente de los archivos .INF e .ICM desde el sitio Web de soporte para monitores HP:

- 1. [Consulte el sitio](http://www.hp.com/support) http://www.hp.com/support y seleccione su país.
- 2. Siga los enlaces para su monitor que llevan a la página de soporte y a la página de descarga.
- 3. Verifique si el sistema cumple con los requisitos.
- 4. Descargue el software siguiendo las siguientes instrucciones.

# <span id="page-22-0"></span>**Controles del Panel Frontal**

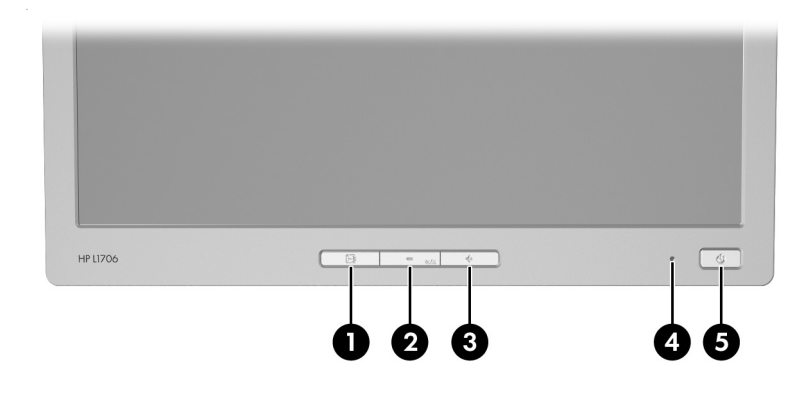

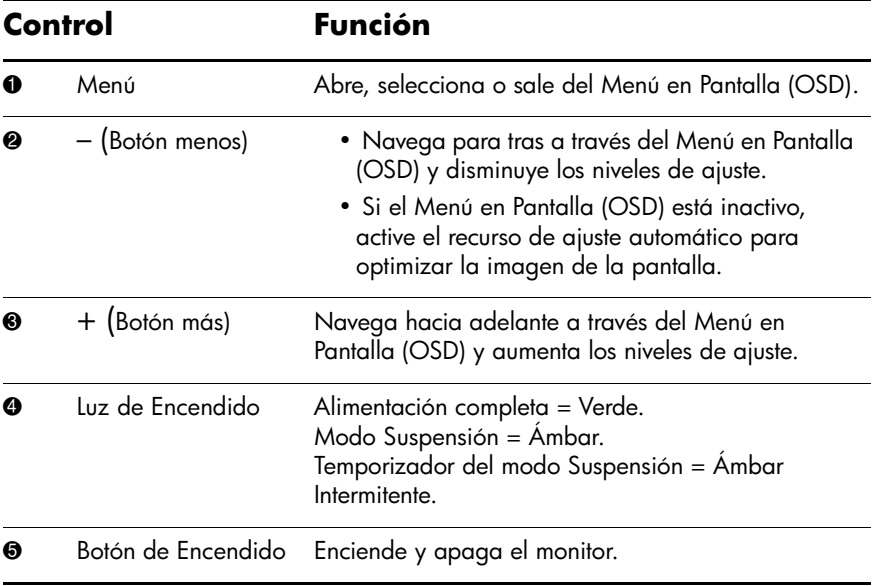

# <span id="page-23-0"></span>**Ajuste de la Configuración del Monitor**

Utilice el Menú en Pantalla (OSD) para ajustar la imagen de la pantalla en función de sus preferencias de visualización. Para acceder al Menú en Pantalla (OSD), proceda del siguiente modo:

- 1. Si el monitor aún no está encendido, presione el botón de Encendido para encenderlo.
- 2. Para acceder al Menú en Pantalla (OSD), presione el botón Menú en el panel frontal del monitor.

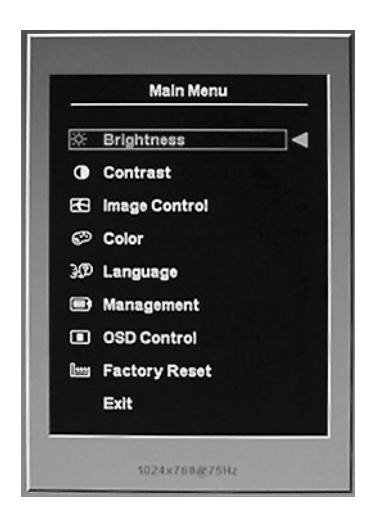

- 3. Para navegar a través del Menú en Pantalla (OSD), presione el botón + (Más) en el panel frontal del monitor para desplazarse hacia arriba, o el botón – (Menos) para desplazarse en el sentido inverso.
- 4. Para seleccionar un elemento del Menú en Pantalla (OSD), utilice los botones  $+ 6 -$  para desplazarse y para marcar su selección y, a continuación, presione el botón Menú para seleccionar esa función.
- 5. Ajuste el elemento utilizando los botones + ó en el panel frontal para ajustar la escala.
- 6. Después de ajustar la función, seleccione Guardar y Regresar, o Cancelar si no desea guardar la configuración y luego seleccione Salir del Menú Principal.

✎Si los botones permanecen sin ser tocados por 10 segundos durante la visualización de un menú, los nuevos ajustes serán eliminados y la configuración retornará a la anterior y saldrá del menú.

#### <span id="page-24-0"></span>**Uso del Menú en Pantalla (OSD).**

Existen dos Menús en Pantalla (OSD) disponibles; uno para ajustes básicos y otro para ajustes avanzados.

Para acceder al Menús en Pantalla (OSD) básico, presione el botón Menú en el panel frontal del monitor.

**Niveles del Menú en Pantalla (OSD) Básico**

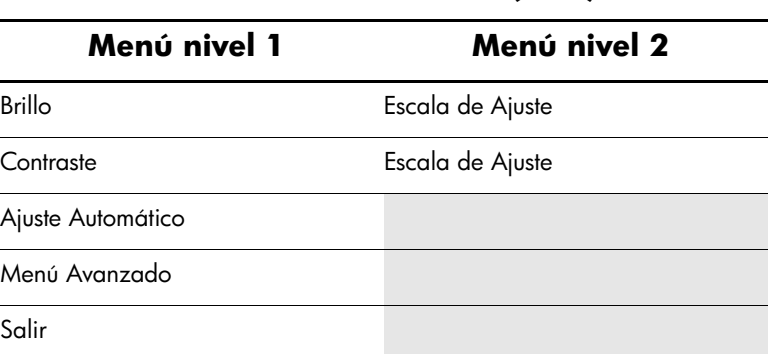

Para acceder al Menú en Pantalla (OSD) Avanzado, presione el botón Menú nuevamente o seleccione el menú avanzado desde el Menú en Pantalla (OSD) Básico.

**Santa de seleccionar el Menú Avanzado desde el Menú Avanzado el Menú Avanzado permanece como el Menú en Pe** Básico, el Menú Avanzado permanece como el Menú en Pantalla (OSD) predeterminado en los subsiguientes encendidos del monitor hasta que el Menú Básico sea seleccionado o hasta que se apliquen los valores predeterminados de fábrica.

El Menú en Pantalla (OSD) Avanzado tiene hasta tres subniveles y se pueden visualizar en uno de seis idiomas disponibles. La siguiente tabla proporciona los menús y sus funciones en cada nivel:

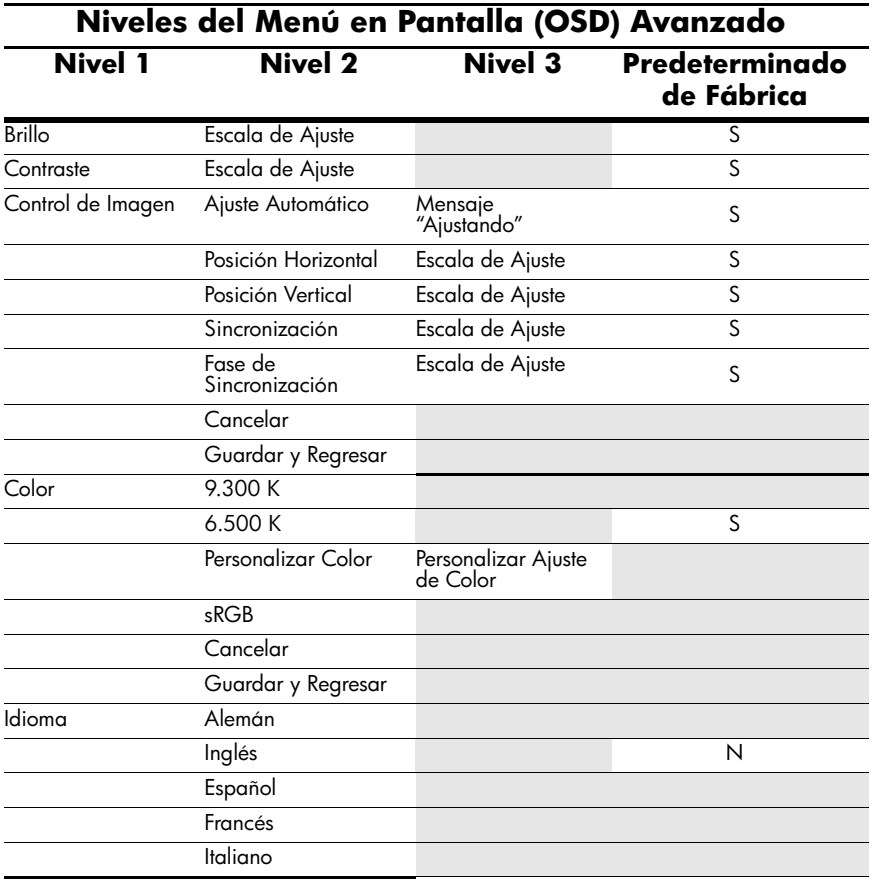

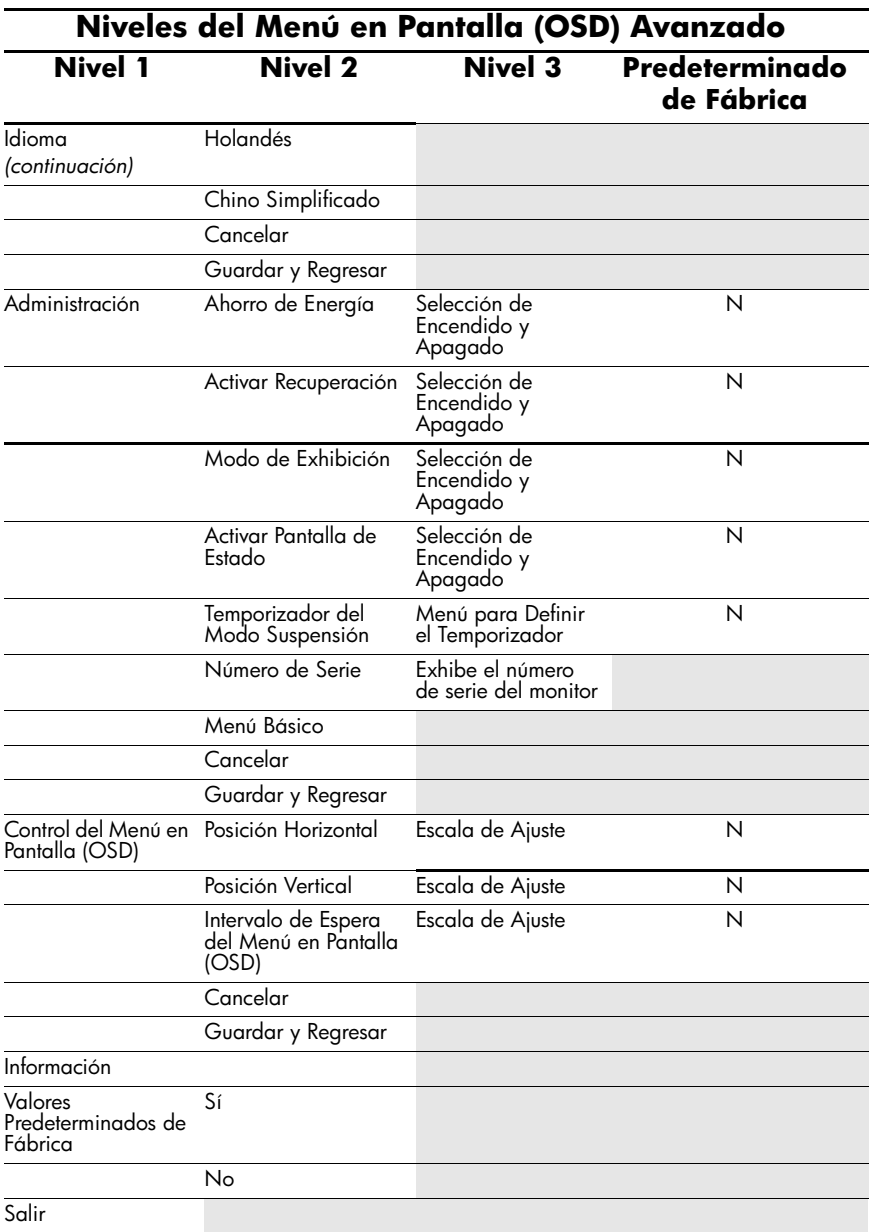

#### <span id="page-27-0"></span>**Ajuste de la Calidad de la Pantalla**

Permita que el monitor se caliente durante 20 minutos antes de realizar los siguientes procedimientos.

El recurso de Ajuste Automático realiza automáticamente el ajuste fino de la calidad de la imagen cada vez que se exhibe un nuevo modo de video. Si se desean mejorías de calidad de imagen, ejecute el software de Ajuste Automático en el CD y presione el botón – (Menos) en el panel frontal del monitor para activar manualmente la función de Ajuste Automático.

Para obtener ajustes más precisos, ejecute el Patrón de Ajuste que se suministra en el CD y utilice los controles de Fase de Sincronización y Sincronización (se accede a partir del Menú en Pantalla (OSD) como se describe en la siguiente sección.

### <span id="page-27-1"></span>**Optimización de la Conversión Digital**

Este monitor contiene circuitos avanzados que permiten que el monitor de pantalla plana funcione como un monitor estándar. Es posible ajustar dos controles en el Menú en Pantalla (OSD) con el fin de mejorar el rendimiento de la imagen: Sincronización y Fase de Sincronización. Utilice estos controles solamente cuando la función de ajuste automático no proporciona una imagen satisfactoria.

En primer lugar, la Sincronización deberá definirse de manera correcta, debido a que las configuraciones de la Fase de Sincronización dependen de esa configuración.

- Sincronización—Aumenta o disminuye el valor para minimizar todas las barras o franjas verticales visibles en el segundo plano de la pantalla.
- Fase de Sincronización—Aumenta o disminuye el valor para minimizar la distorsión de video o la inestabilidad de la imagen de video.

✎Al utilizar los controles, usted obtendrá los mejores resultados utilizando la aplicación de patrón de Ajuste Automático suministrada con el CD.

✎Si al ajustar los valores de Sincronización y Fase de Sincronización, las imágenes del monitor se distorsionan, continúe ajustando los valores hasta que desaparezca la distorsión. Para restaurar las configuraciones de fábrica, seleccione Sí en el menú Restablecer valores Predeterminados de Fábrica que aparece en el Menú en Pantalla (OSD).

#### <span id="page-28-0"></span>**Identificación de las Condiciones del Monitor**

En la pantalla del monitor aparecerán mensajes especiales al ser detectadas las siguientes condiciones del monitor:

- Señal de Entrada Fuera del Rango—Indica que el monitor no admite la señal de entrada porque la resolución y/o la frecuencia de renovación definidas exceden la que admite el monitor. Para monitores de 15 pulgadas, ajuste la resolución y la frecuencia de renovación para 1024 x 768 a 60 Hz. Para monitores de 17 y 19 pulgadas, ajuste la resolución y la frecuencia de renovación para 1280 x 1024 a 60 Hz. Reinicie la computadora para que entre en efecto la nueva configuración.
- Monitor ingresando al Modo Suspensión—Indica que el monitor está ingresando al modo Suspensión.
- Verificación del Cable de Video—Indica que el cable de video no está conectado correctamente a la computadora.
- Bloqueo del Menú en Pantalla (OSD)—El Menú en Pantalla (OSD) puede activarse o desactivarse al presionar y mantener presionado durante 10 segundos el botón Menú del panel frontal. Si el Menú en Pantalla (OSD) está bloqueado, aparece durante diez segundos el mensaje de advertencia "Menú en Pantalla (OSD) Bloqueado".
	- ❏ Si el Menú en Pantalla (OSD) está bloqueado, presione y mantenga presionado el botón Menú por diez segundos para desbloquear el Menú en Pantalla (OSD).
	- ❏ Si el Menú en Pantalla (OSD) está desbloqueado, presione y mantenga presionado el botón Menú por diez segundos para bloquearlo.

# <span id="page-29-0"></span>**Temporizador del Modo Suspensión**

El temporizador del Modo Suspensión es un recurso de ahorro de energía que le permite definir a qué hora desea que se encienda y se apague el monitor todos los días. Esto también prolonga la vida útil de la luz de fondo del monitor. El temporizador del modo Suspensión tiene cinco configuraciones:

- **Establecer Hora Actual**
- Establecer Hora del Modo Suspensión
- Establecer Hora de Encendido
- Temporizador: Encendido y Apagado
- Modo Suspensión Ahora

Para definir el temporizador:

- 1. Presione el botón Menú ubicado en el panel frontal del monitor para exhibir el Menú Avanzado.
- 2. Desplácese hacia abajo y resalte Administración.
- 3. Presione el botón Menú para seleccionar Administración.

4. Desplácese hacia abajo, resalte y seleccione Temporizador del modo Suspensión > Definir Hora Actual.

Usted debe definir la hora local actual antes de establecer la hora del modo Suspensión o la Hora de Encendido. Recuerde que la hora se exhibe en el formato de 24 horas. Por ejemplo, 1:15 p.m. aparece como 13 horas 15 minutos.

- 5. Presione el botón Menú una vez para ingresar al modo de ajuste de la hora deseada.
- 6. Presione los botones (Menos ) ó + (Más) para ajustar la hora.
- 7. Presione nuevamente el botón Menú para ingresar los minutos.
- 8. Presione los botones (Menos) ó + (Más) para ajustar los minutos.
- 9. Presione el botón Menú para definir la hora seleccionada.
- 10. Luego de definir la hora actual, el cursor pasa automáticamente a Definir Hora del Modo Suspensión. Repita los pasos 6 al 9 para definir la Hora del Modo Suspensión.
- 11. Si no desea definir la Hora del Modo Suspensión, presione dos veces el botón Menú, luego seleccione Guardar y Regresar para salir del menú.
- 12. Una vez definida la opción Hora del Modo Suspensión, el cursor pasa automáticamente a Definir Hora de Encendido. Repita los pasos 6 a 9 para definir la Hora de Encendido.
- 13. Defina el modo del Temporizador en Encendido para activar la configuración del Temporizador del Modo Suspensión.
- 14. Después de finalizar el procedimiento, seleccione Guardar y Regresar para salir del menú.

La quinta selección, Modo Suspensión Ahora, apaga la luz de fondo del monitor en forma inmediata y permanece en modo Suspensión hasta la próxima vez que se active la opción Hora de Encendido o cuando se presione un botón del monitor.

# <span id="page-31-0"></span>**HP Display LiteSaver (Disponible en Algunos Modelos)**

HP Display LiteSaver es una aplicación de software, disponible en el CD, que incrementa la vida del monitor y ahorra energía. Le permite configurar su monitor en el modo Suspensión de alimentación reducida en horarios predefinidos apagando o reduciendo la energía a la mayoría de circuitos internos. Esta acción le ayuda a proteger el panel LCD contra la retención de imagen. Retención de imagen puede ocurrir cuando el monitor se deja encendido mientras exhibe la misma imagen por períodos prolongados, lo que deja una sombra de la imagen en la pantalla.

#### <span id="page-31-1"></span>**Instalación del Software HP Display LiteSaver**

- 1. Inserte el CD en la unidad de CD-ROM de la computadora. El menú del CD aparece.
- 2. Seleccione "Instalar el Software HP Display LiteSaver".
- 3. Después de instalar el software, haga clic en el icono HP Display LiteSaver en la bandeja del sistema Windows o haga clic con el botón derecho del mouse en el icono y seleccione **Configurar...** del menú emergente.

4. Seleccione las siguientes opciones para configurar los recursos de HP Display LiteSaver:

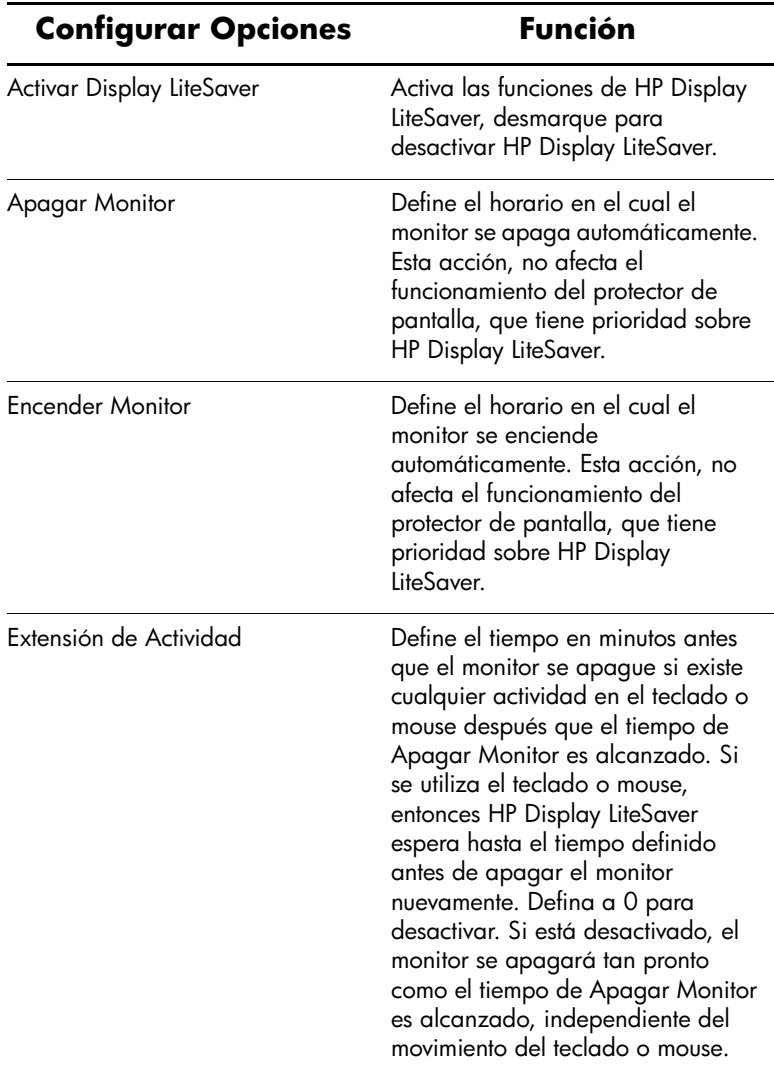

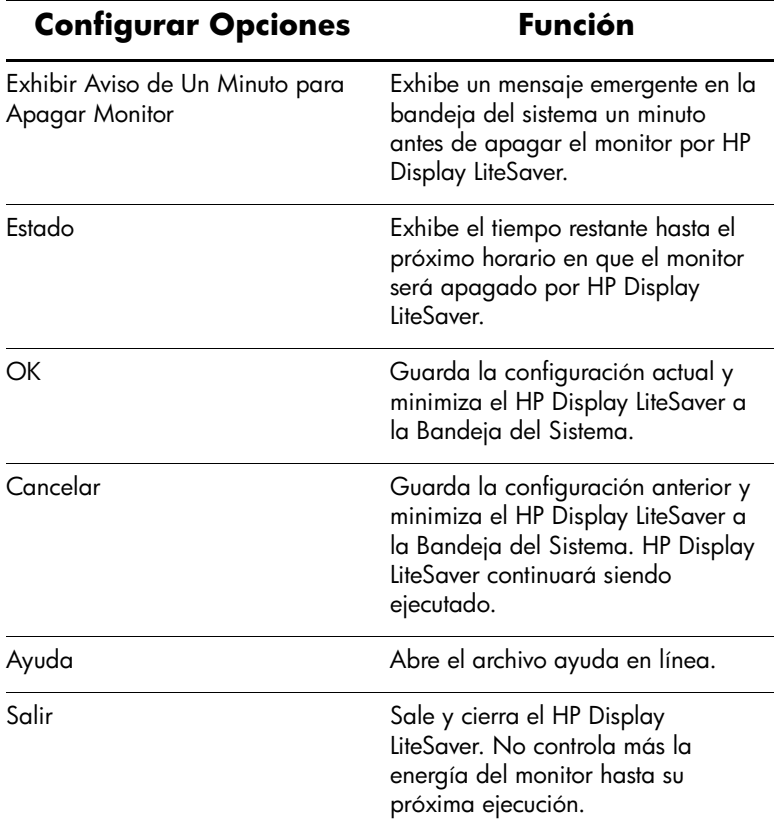

Visualice el "HP Display LiteSaver Readme" en el CD para obtener información adicional acerca de cómo configurar el HP Display LiteSaver.

# <span id="page-34-0"></span>**Soporte para sRGB (Disponible en Algunos Modelos)**

El monitor está proyectado para soportar la administración de colores sRGB, que se adapta a los estándares de color utilizados en la industria de tecnología de imágenes. Información adicional acerca de sRGB está disponible en [http://www.srgb.com/srgb.html](http://www.srgb.com/srg.html) (sólo Inglés).

Para obtener ventajas del soporte sRGB, usted tiene que cambiar la temperatura del color del monitor a sRGB e instalar el archivo (ICM) del perfil de color sRGB.

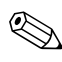

La temperatura de color predeterminada a sRGB mejora la precisión de las imágenes sRGB en el monitor, sin embargo algunas variaciones de color pueden ocurrir.

#### <span id="page-34-1"></span>**Cambio de Temperatura del Color**

- 1. Presione el botón Menú del panel frontal del monitor para iniciar el Menú Principal del Menú en Pantalla (OSD).
- 2. Seleccione el Menú Avanzado para obtener acceso a todas las opciones del Menú Principal.
- 3. Seleccione Color para visualizar el menú de Temperatura del Color.
- 4. Seleccione sRGB.
- 5. Seleccione Guardar y Regresar para salir del menú.

#### <span id="page-35-0"></span>**Instalación del Archivo ICM sRGB para Microsoft Windows 2000 y Windows XP**

✎Para completar el siguiente procedimiento, usted debe iniciar la sesión como un administrador o un miembro del grupo del administrador. Si la computadora está conectada a una red, es posible que los criterios de configuración de la red le impidan finalizar el procedimiento.

El archivo ICM sRGB no admite los sistemas operativos Windows 95 y Windows NT.

- 1. Haga clic en el icono Pantalla, en el Panel de Control.
- 2. En la ventana Propiedades de Pantalla, seleccione la ficha **Configuración**, luego haga clic en el botón **Opciones Avanzadas**.
- 3. Seleccione la ficha **Administración del Color**, luego haga clic en el botón **Agregar** para abrir la caja de diálogo Agregar Asociación de Perfil.
- 4. Seleccione el archivo "sRGB Color Space Profile.icm", luego haga clic en el botón **Agregar**
- 5. Active el perfil de color para su monitor, ajustándolo como el Perfil de Monitor Predeterminado. Seleccione "Perfil de Espacio de Colores sRGB" y haga clic en el botón **Establecer como Predeterminado**.
- 6. Haga clic en **Aplicar** o **Aceptar**.

**A**

# <span id="page-36-0"></span>**Solución de problemas**

## <span id="page-36-2"></span><span id="page-36-1"></span>**Solución de Problemas Comunes**

La siguiente tabla enumera problemas que pueden ocurrir, la causa posible de cada uno de ellos y las soluciones recomendadas.

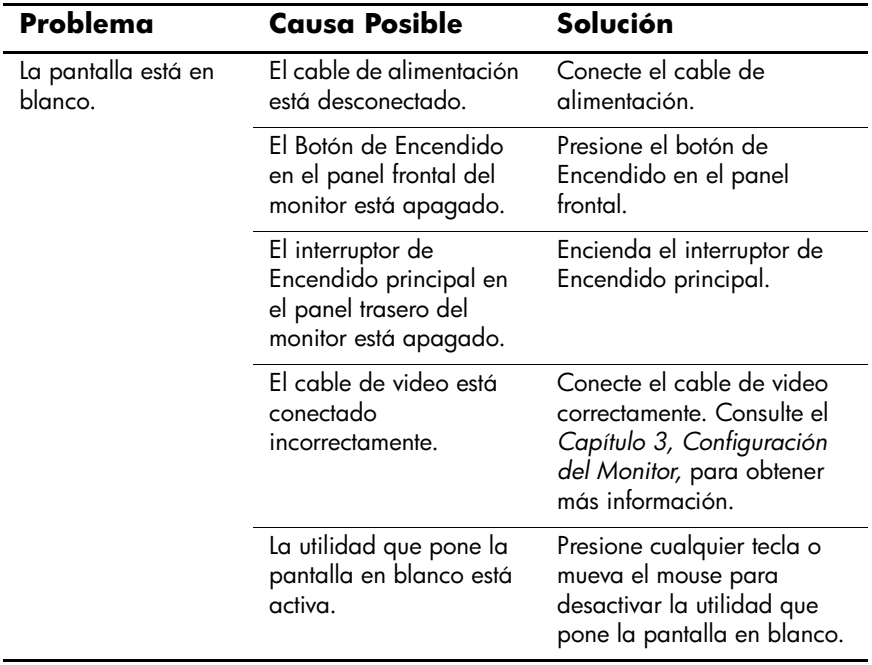

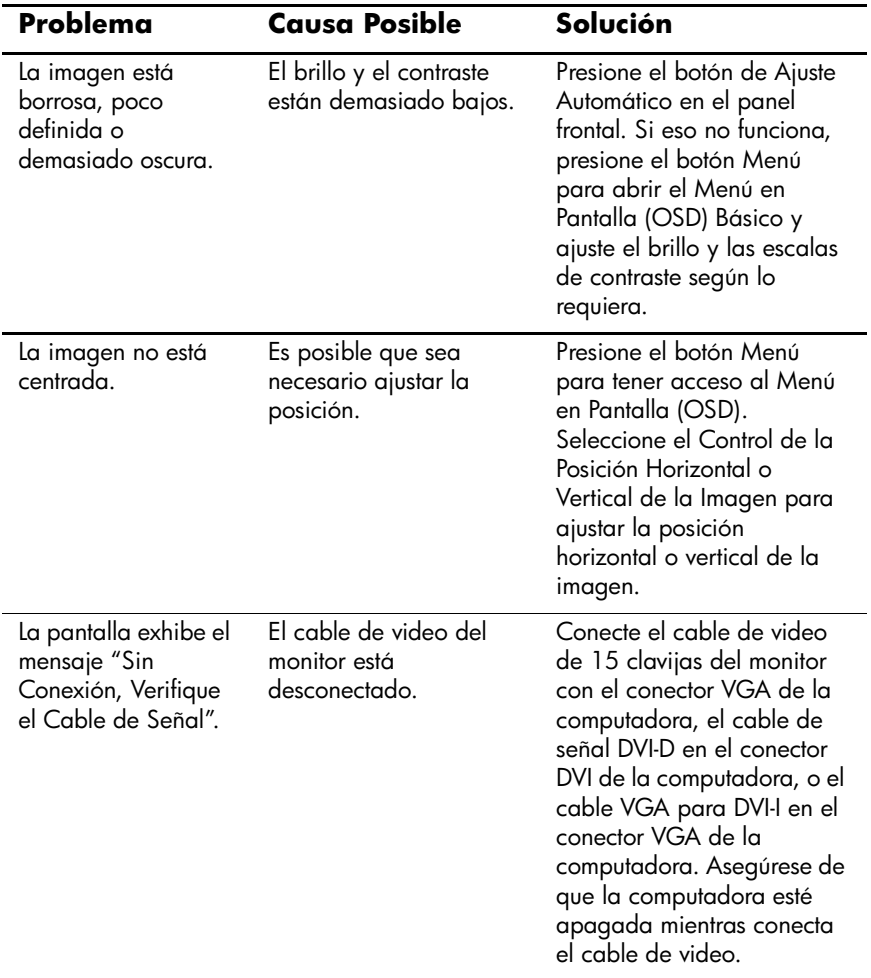

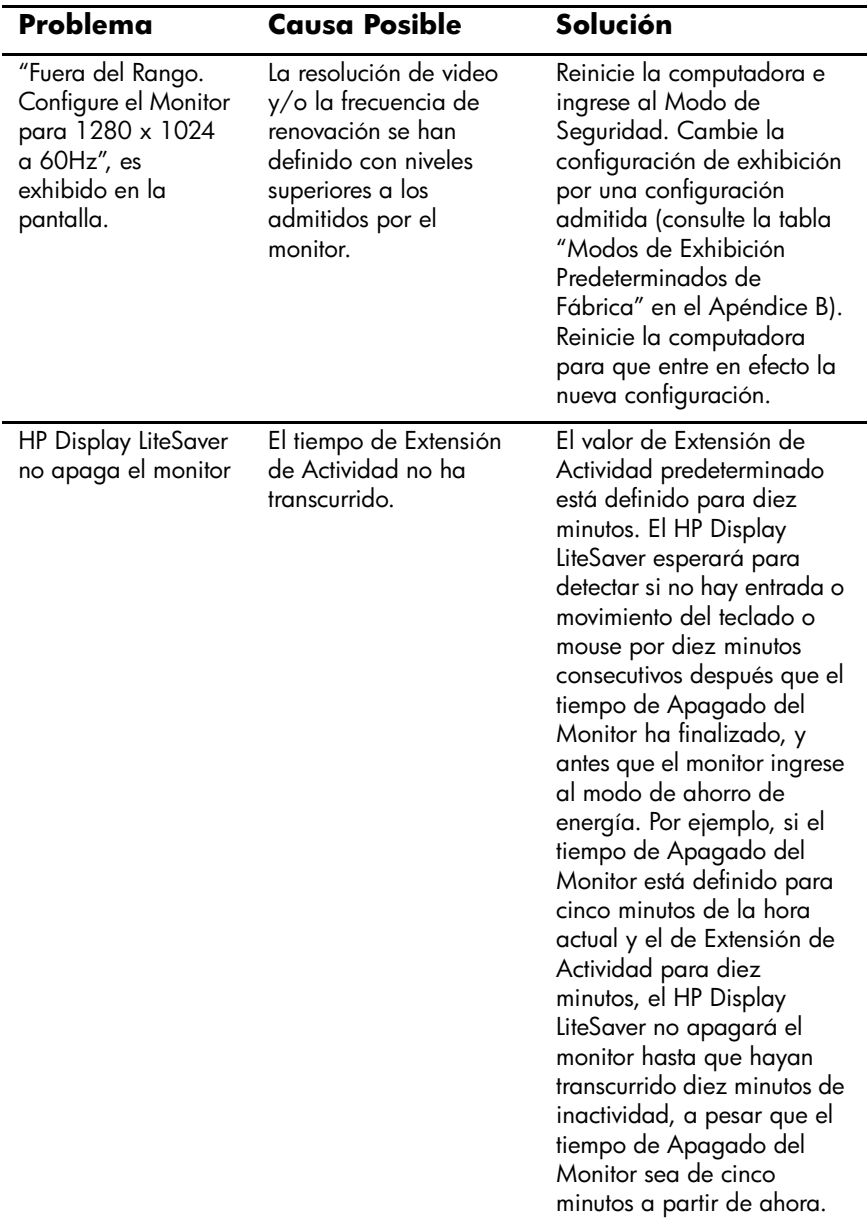

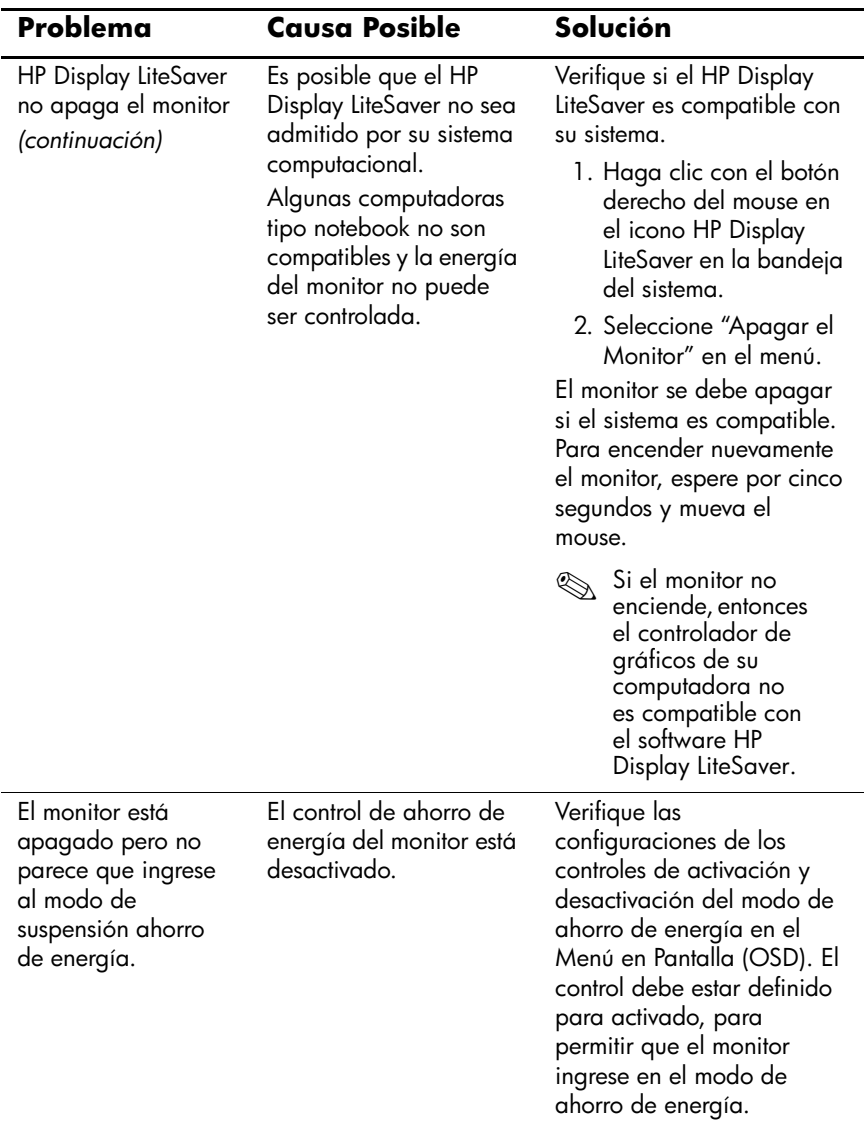

# <span id="page-40-0"></span>**Uso de la Worldwide Web**

Para obtener acceso en línea a información de soporte técnico, herramientas de auto-resolución, asistencia en línea, foros de comunidades de expertos en TI, amplia base de conocimiento de múltiples proveedores, herramientas de diagnóstico y monitoreo, visite: [http://www.hp.com/support.](http://www.hp.com/go/support)

## <span id="page-40-1"></span>**Preparación para llamar al Soporte Técnico**

Si no es posible solucionar un problema utilizando las sugerencias de solución de problemas que aparecen en esta sección, es posible que sea necesario llamar al servicio de Soporte Técnico. Tenga la siguiente información disponible cuando llame:

- El monitor
- Número de modelo del monitor
- Número de serie del monitor
- Fecha de compra en la factura
- Las condiciones en las que ocurrió el problema
- Mensajes de error recibidos
- Configuración de Hardware
- Hardware y software que está utilizando

**B**

# <span id="page-41-0"></span>**Especificaciones Técnicas**

<span id="page-41-1"></span>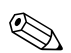

✎Todas las especificaciones de desempeño son suministradas por los fabricantes de los componentes. Las especificaciones de desempeño representan el nivel normal de especificación de desempeño más alto requerido para todos los fabricantes de componentes para HP, especificaciones de nivel normal para rendimiento y el desempeño actual puede variar para mayor o menor.

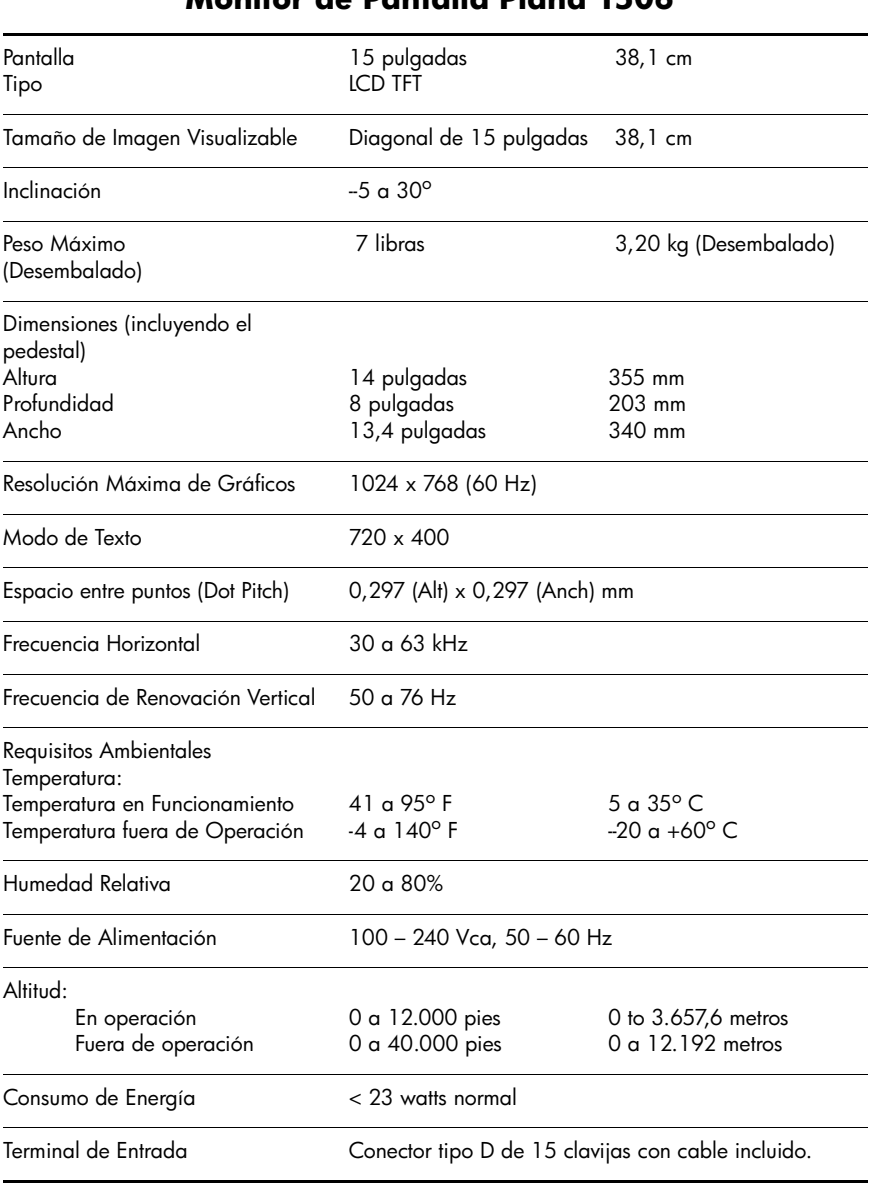

#### **Monitor de Pantalla Plana 1506**

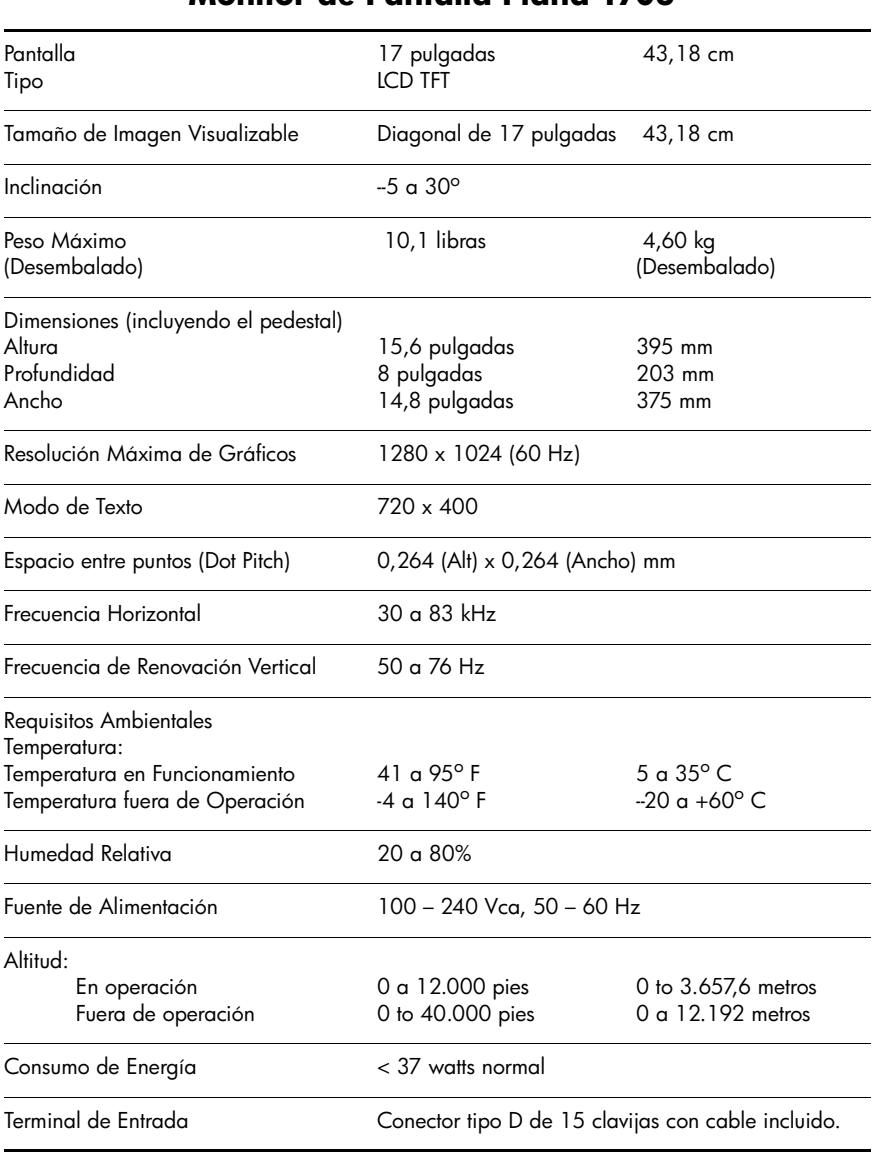

#### **Monitor de Pantalla Plana 1706**

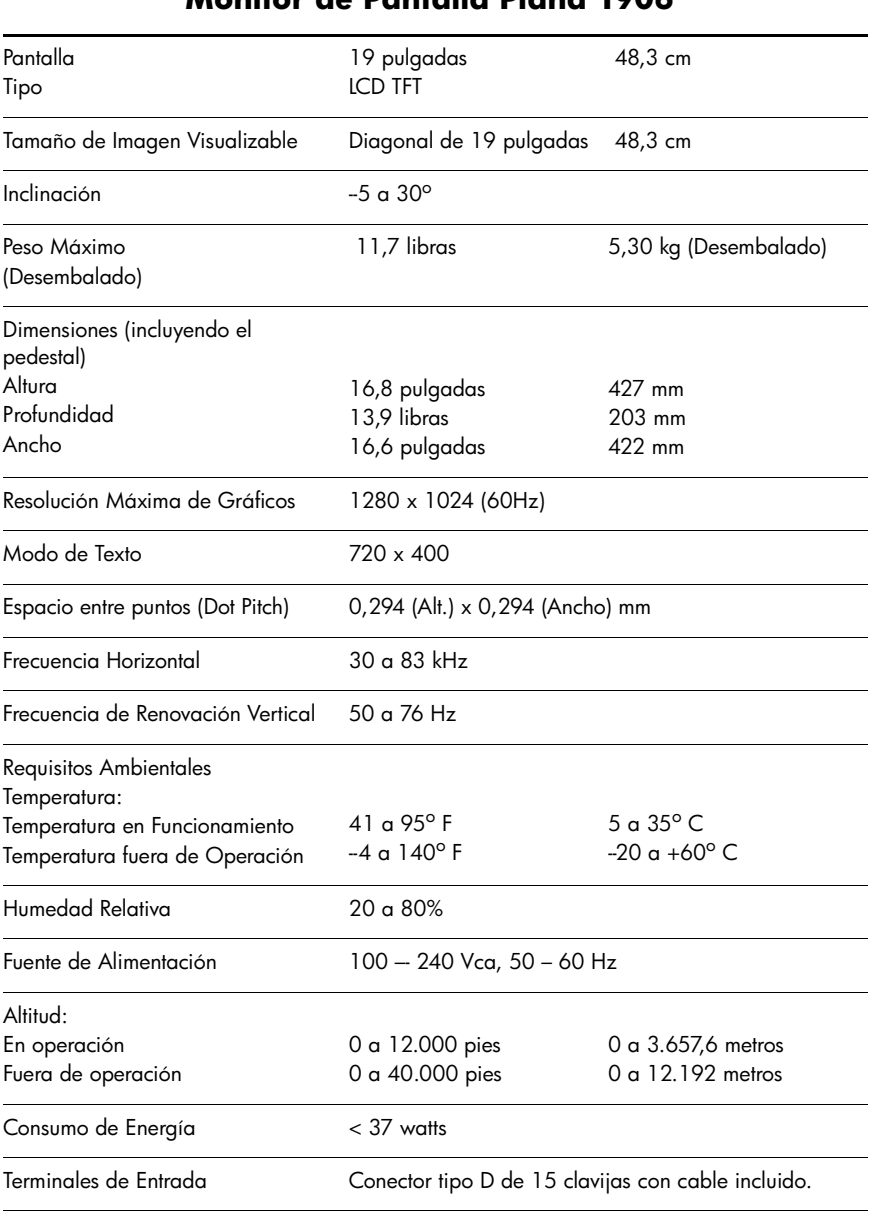

#### **Monitor de Pantalla Plana 1906**

# <span id="page-45-0"></span>**Reconocimiento de Resoluciones de Imagen Predeterminadas**

Las resoluciones de imagen enumeradas a continuación son los modos más utilizados comúnmente y vienen definidos como valores predeterminados de fábrica. Este monitor reconoce automáticamente los modos predeterminados y serán exhibidos en el tamaño correcto y centralizados en la pantalla.

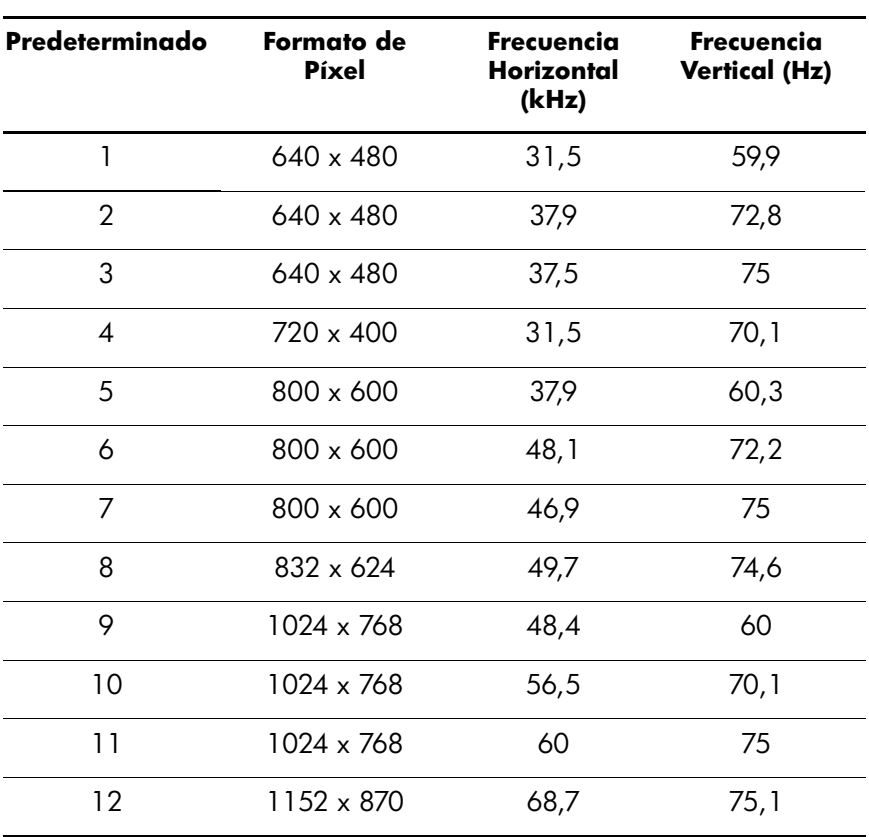

#### **Modos de Exhibición Predeterminados de Fábrica**

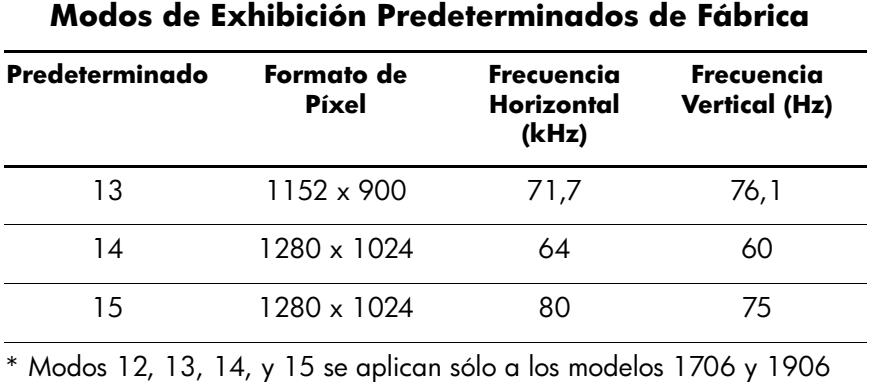

#### <span id="page-46-0"></span>**Ingreso de Modos del Usuario**

Es posible que la señal controladora de video ocasionalmente requiera un modo que no esté predeterminado si:

- No está utilizando un adaptador gráfico estándar.
- No está utilizando un modo predeterminado.

Si esto ocurre, puede ser necesario reajustar los parámetros de la pantalla del monitor utilizando el Menú en Pantalla (OSD). Es posible alterar todos o algunos de estos modos y guardar dichos cambios en la memoria. El monitor almacena en forma automática la nueva configuración, luego reconoce el nuevo modo tal como lo hace con un modo predeterminado. Además de los 15 modos predeterminados de fábrica, el usuario puede ingresar y almacenar otros cuatro modos.

## <span id="page-47-0"></span>**Recurso de Ahorro de Energía**

Cuando el monitor está en su modo de funcionamiento normal, utiliza menos de 40 watts de energía y la luz de Encendido está iluminada de color verde.

El monitor también admite un estado de alimentación reducida. El monitor pasará a un estado de alimentación reducida si detecta la ausencia de señal de sincronización horizontal y/o vertical. Al detectar la ausencia de estas señales, la pantalla del monitor queda en blanco, la luz de fondo se apaga y la luz de Encendido se torna ámbar. Cuando el monitor se encuentra en estado de alimentación reducida, utiliza menos de 2 watts de energía. Existe un breve período de activación antes de que el monitor vuelva a su modo de funcionamiento normal.

Consulte el manual de la computadora para obtener más instrucciones acerca de los recursos de ahorro de energía (a veces llamados recursos de administración de energía).

✎El recurso de ahorro de energía anterior sólo funciona cuando el monitor está conectado a computadoras que tengan recursos de ahorro de energía.

Al seleccionar la configuración en la utilidad de Ahorro de Energía del monitor, también es posible programar el monitor para que entre en un estado de alimentación reducida a una hora predeterminada. Cuando la utilidad de Ahorro de Energía hace que el monitor entre en un estado de alimentación reducida, la luz de alimentación parpadea con un color ámbar.

**C**

# <span id="page-48-1"></span><span id="page-48-0"></span>**Avisos de los Organismos Normativos**

#### <span id="page-48-2"></span>**Aviso de la Comisión Federal de Comunicaciones – FCC**

Las pruebas efectuadas en este equipo han servido para determinar que cumple los límites exigidos para los dispositivos digitales de Clase B, especificados en la parte 15 de las normas de la FCC. Dichos límites se han establecido con el fin de conceder un margen razonable de protección contra interferencias perjudiciales en caso de instalación en áreas residenciales. Este equipo genera, utiliza y puede irradiar energía de frecuencia de radio y si no se instala y utiliza de acuerdo con las instrucciones, podrá provocar interferencias perjudiciales en las radiocomunicaciones. No obstante, no se garantiza que no se producirán interferencias en una instalación determinada. Si este equipo provoca interferencias perjudiciales en la recepción radiofónica o televisiva, lo que puede determinarse encendiendo y apagando el equipo, se recomienda al usuario que intente corregirlas a través de una o varias de las siguientes medidas:

- Cambiar la orientación o la ubicación de la antena receptora.
- Aumentar la separación entre el equipo y el receptor.
- Enchufar el equipo en un tomacorriente que pertenezca a un circuito distinto de aquél al que está conectado el receptor.
- Consultar al distribuidor o a un técnico experto en radio y televisión para obtener ayuda.

#### <span id="page-49-0"></span>**Modificaciones**

La FCC obliga a que se notifique al usuario de que cualquier cambio o modificación realizada en este dispositivo sin la aprobación expresa de Hewlett-Packard Company puede privar a dicho usuario del derecho al uso del equipo.

#### <span id="page-49-1"></span>**Cables**

Las conexiones a este dispositivo deben hacerse con cables blindados con cubierta metálica de conector RFI/EMI para cumplir las Normas y los Reglamentos de la FCC.

### <span id="page-49-2"></span>**Declaración de Conformidad para Productos Marcados con el Logotipo de la FCC (Sólo para los Estados Unidos)**

Este dispositivo cumple las normas establecidas en la parte 15 de las Normas de la FCC. Su funcionamiento está sujeto a las dos condiciones siguientes: (1) este dispositivo no puede causar interferencias perjudiciales y (2) este dispositivo debe aceptar todas las interferencias recibidas, incluyendo aquéllas que puedan causar funcionamiento inadecuado.

Si tiene preguntas con respecto a su producto, póngase en contacto con:

Hewlett Packard Company P. O. Box 692000, Mail Stop 530113 Houston, Texas 77269-2000

O, llame al 1-800-HP-INVENT (1-800 474-6836)

Si tiene preguntas relativas a la declaración de la FCC, póngase en contacto con:

Hewlett Packard Company P. O. Box 692000, Mail Stop 510101 Houston, Texas 77269-2000

O, llame al (281) 514-3333

Para identificar este producto, utilice el número de Parte, de Serie o de Modelo que se encuentra en el producto.

# <span id="page-50-0"></span>**Eliminación de Materiales**

Este producto HP contiene los siguientes materiales que podrían necesitar manipulación especial al final del ciclo de vida:

- Mercurio en la lámpara fluorescente en la pantalla LCD.
- Plomo en las soldaduras y en algunos cables de componentes.

La eliminación de este material puede ser regularizado debido a consideraciones ambientales. Para obtener más información acerca de la eliminación o reciclaje, póngase en contacto con las autoridades locales o la Electronic Industries Alliance (EIA) en (www.eiae.org).

## <span id="page-50-1"></span>**Aviso Normativo para la Unión Europea**

Este producto cumple con las siguientes Directivas de la Unión Europea:

- Directiva sobre Baja Tensión 73/23/EEC
- Directiva EMC 89/336/EEC

El cumplimiento de estas directivas implica la conformidad con los estándares Europeos armonizados (Normas Europeas) que están enumerados en la Declaración de Conformidad de la Unión Europea emitida por Hewlett-Packard para este producto o familia de productos.

Esta conformidad está indicada por las siguientes marcas de conformidad colocadas en el producto:

This matking is valid for non-Telecom products and EU harm on  $\bar{z}$ ed Telecom products (e.g. Blueto oth).

 $\mathsf{CE}_{\text{vvvv*}}$ rmoniæ dTelecom produts . "Natified body number (used only if applicable - refer to the product label).

## <span id="page-51-0"></span>**Eliminación de Equipos Desechables por Usuarios de Residencias Privadas en la Unión Europea**

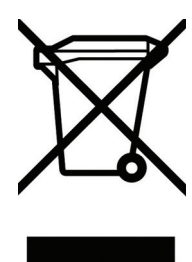

Este símbolo en el producto o en su embalaje indica que este producto no debe ser eliminado con la basura doméstica general. En lugar de ello, es su responsabilidad eliminar el equipo de desecho al transportarlo a un centro de recolección para el reciclaje de equipos de desecho eléctrico y electrónico. La separación del equipo de desecho para recolección y reciclaje en

el momento de eliminación ayudará a conservar los recursos naturales y asegurar que sea reciclado de una manera que proteja la salud humana y el medio ambiente. Para obtener más información acerca de donde puede llevar el equipo de desecho para reciclaje, entre en contacto con la oficina local de su ciudad, el servicio de eliminación de desechos domésticos o el almacén más cercano donde adquirió el producto.

# <span id="page-52-0"></span>**Cumplimiento de las normas ENERGY STAR**

Los monitores marcados con el Logotipo de ENERGY STAR cumplen los requisitos del programa ENERGY STAR de la Agencia de Protección del Medio Ambiente (EPA). Como empresa asociada a ENERGY STAR, Hewlett Packard Company ha determinado que este producto cumple las disposiciones de ENERGY STAR para el uso eficiente de la energía. Es posible encontrar detalles específicos acerca de los recursos de Ahorro de Energía en la sección de ahorro de energía o administración de energía del manual de la computadora.

## <span id="page-52-1"></span>**Requisitos del Juego de Cables de Alimentación**

La fuente de alimentación del monitor se suministra con Conmutación automática de línea (ALS). Este recurso permite que el monitor funcione con voltajes de entrada de 100-120 v o de 200-240 v.

El juego de cables de alimentación (cable flexible o enchufe de pared) que viene con el monitor cumple los requisitos de uso del país donde adquirió el equipo.

Si necesita obtener un cable de alimentación para otro país, usted debe adquirir un cable cuyo uso esté aprobado en ese país.

El cable de alimentación debe ser compatible con el producto y el voltaje y corriente marcados en la etiqueta de clasificación eléctrica del producto. El voltaje y la clasificación eléctrica del cable deben ser mayores que el voltaje y la clasificación eléctrica marcados en el producto. Además, el área de la sección transversal del cable debe tener un mínimo de 0,75 mm² ó 18 AWG y la longitud del cable debe ser de 6 pies (1,8 metros) a 12 pies (3,6 metros). Si tiene dudas acerca del tipo de cable de alimentación que debe utilizar, póngase en contacto con el proveedor de servicio autorizado de HP.

Es necesario colocar el cable de alimentación de manera que no se pueda pisar ni quedar presionado en objetos colocados sobre el mismo. Se deberá prestar atención especial al enchufe, al tomacorriente y al punto desde donde el cable sale del producto.

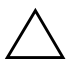

**PRECAUCIÓN:** El cable de alimentación que viene con este producto no debe ser utilizado con otros productos.

**D**

# <span id="page-54-1"></span><span id="page-54-0"></span>**Calidad del Monitor LCD y Criterios sobre Píxeles**

El monitor de TFT utiliza tecnología de alta precisión, fabricada según los estándares de HP, para garantizar un desempeño sin problemas. Sin embargo, la pantalla del monitor puede tener imperfecciones cosméticas que aparecen como pequeños puntos oscuros o brillantes. Esto es común para todas las visualizaciones del monitor LCD utilizadas en los productos suministrados por todos los fabricantes y no es específico del monitor LCD de HP. Estas imperfecciones son causadas por unos o más píxeles o subpíxeles defectuosos.

- Un pixel consiste en un pixel rojo, uno verde y un subpixel azul.
- Un pixel entero defectuoso siempre está encendido (un punto brillante en un fondo oscuro) o siempre está apagado (un punto oscuro en un fondo brillante). El primero es el más visible de ambos.
- Un subpixel defectuoso (defecto del punto) es menos visible que un pixel entero defectuoso y es pequeño y solamente visible en un fondo específico.

La pantalla de HP no tiene más que:

- 3 puntos brillantes.
- 5 puntos oscuros.
- $5$  puntos brillantes y oscuros totales.
- No más de dos píxeles defectuosos adyacentes (menos de 2,5 milímetros de borde a borde).

Para localizar píxeles defectuosos, el monitor se debe visualizar bajo condiciones de funcionamiento normales, en modo de funcionamiento normal a una resolución utilizada y frecuencia de renovación, desde una distancia de aproximadamente 50 centímetros (16 pulgadas).

HP espera que, en un cierto plazo, la industria siga mejorando su capacidad de producir monitores LCD con pocas imperfecciones cosméticas y HP ajustará las directrices según vayan ocurriendo las mejorías.